## **Anleitung für TeamViewer**

Das Programm *TeamViewer* ermöglicht es, dass jemand von einem anderen Computer aus auf den eigenen Computer zugreifen kann, d.h., den Bildschirm sehen und den Computer fernsteuern kann. Diese Fernsteuerung gilt nur für die Dauer einer Sitzung und funktioniert nur mit Passwort.

Tipp: Wenn man gleichzeitig mit dem Gegenüber telefoniert, lässt sich sicherstellen, dass dieser Fernzugriff von der richtigen Person kommt.

Am einfachsten ist es, wenn diese Anleitung **ausgedruckt** neben dem Computer liegt! Sonst muss man am Computer immer wieder zwischendurch zu diesem PDF-Dokument wechseln.

So lasse ich zu, dass jemand mit TeamViewer auf meinen Computer zugreifen und ihn fernsteuern kann:

1) Diesen Link in Firefox, Internet Explorer, Chrome o.Ä. (das sind alles sogenannte Browser) eingeben:

<https://dl.teamviewer.com/download/TeamViewerQS.exe>

1a) Wer mag, kann direkt in diesem PDF auf den Link klicken, dann öffnet sich automatisch der Browser. Eventuell kommt aber davor noch eine Warnung:

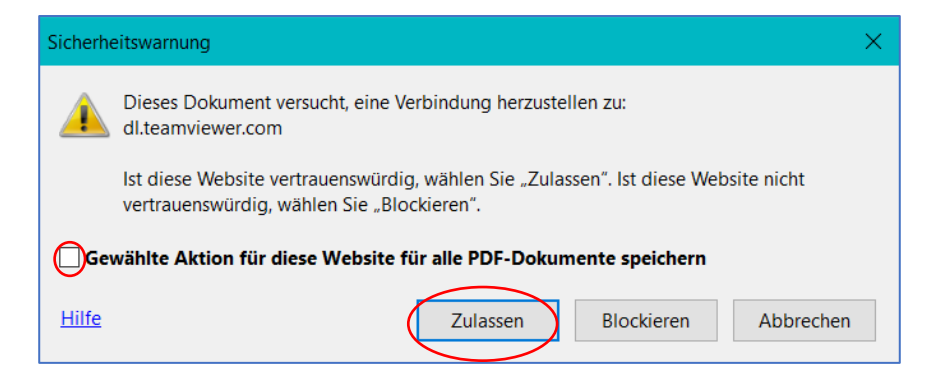

Am besten das Häkchen wegklicken (es kann aber auch bleiben, ist nicht so wichtig) und dann auf *Zulassen* klicken.

Daraufhin kann man sofort das nötige Programm herunterladen. Man sieht nur eine leere Seite und dieses kleine Fenster:

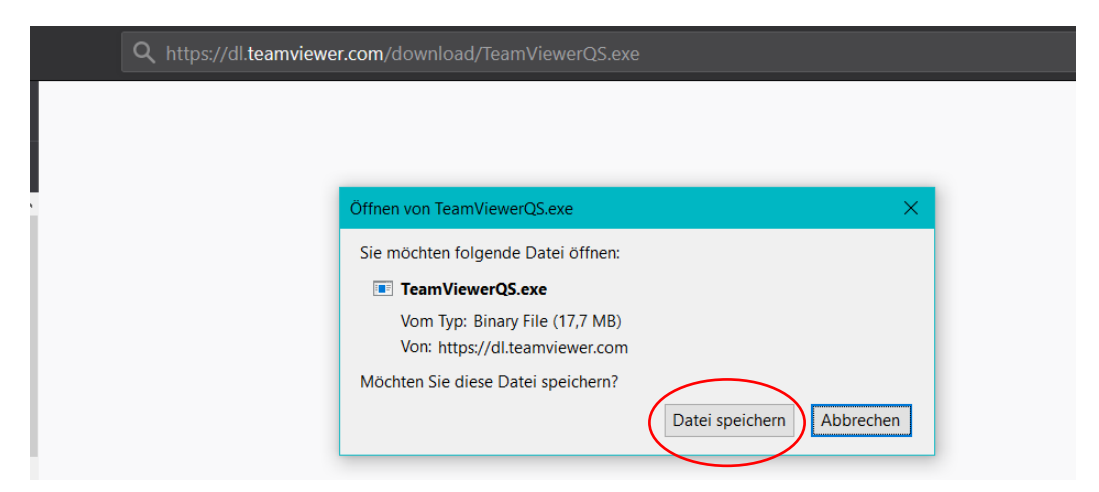

2) Auf *Datei speichern* klicken.

3) Daraufhin öffnet sich meist ein Fenster, um den Speicherort auszuwählen *– sonst weiterschauen bei 3a)!*

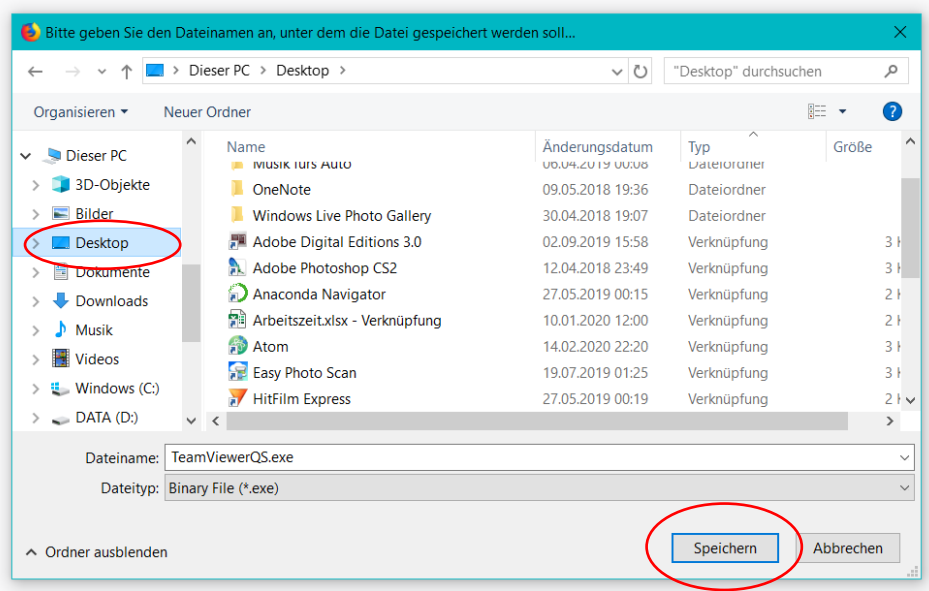

Ich würde den Desktop als Speicherort empfehlen, weil man den wahrscheinlich am leichtesten findet. Das ist quasi die Ansicht, die man immer sieht, sobald man sich am Computer angemeldet hat und von der aus man die meisten Programme startet.

Jeder andere Ort ist aber auch möglich. Man sollte nur wissen, wo man die Datei abspeichert.

3a) Falls sich kein solches Fenster öffnet, dann wird die Datei an einem automatisch festgelegten Ort gespeichert. Wenn man weiß, wo Downloads sich üblicherweise befinden, kann man den entsprechenden Ordner am eigenen Computer öffnen. Wenn nicht, muss man im Browser nachsehen:

In Mozilla Firefox sieht das z.B. so aus:

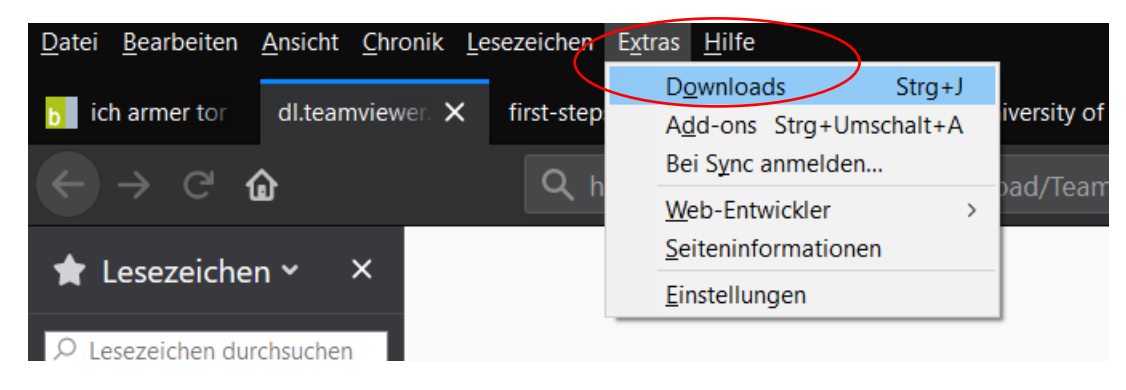

Durch Klick auf *Extras* und *Downloads* kommt man zu einer Übersicht der heruntergeladenen Dateien:

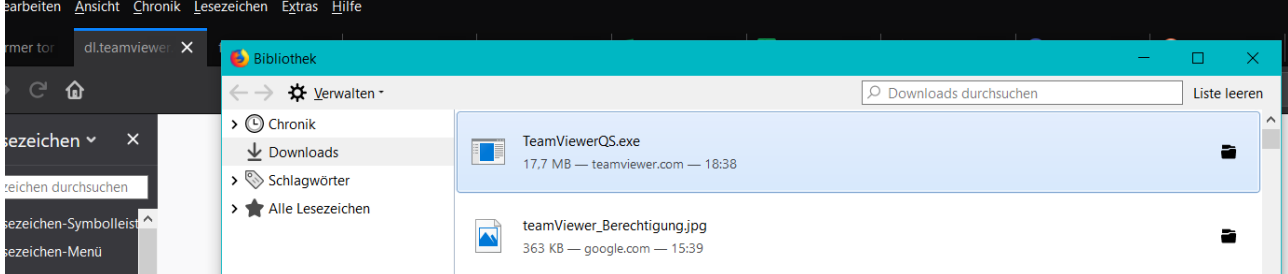

Nun braucht es einen Rechtsklick auf die Datei, damit sich ein kleines Kontextmenü öffnet, in dem man auf *Ziel-Ordner öffnen* klickt:

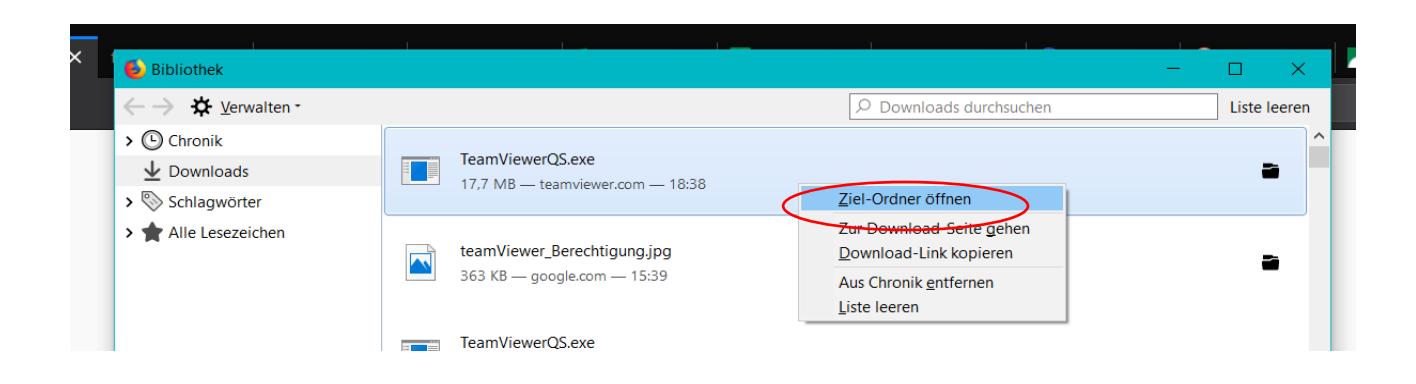

*Wer diese Anleitung nicht ausgedruckt hat: Bitte erst 4a und 4b durchlesen, bevor es weitergeht. Denn während die kleinen Fenster aus 4a oder 4b offen sind, kann man nicht zurück zum PDF wechseln.* 

4) Der *TeamViewer* kann jetzt mit einem Doppelklick auf das Logo geöffnet werden.

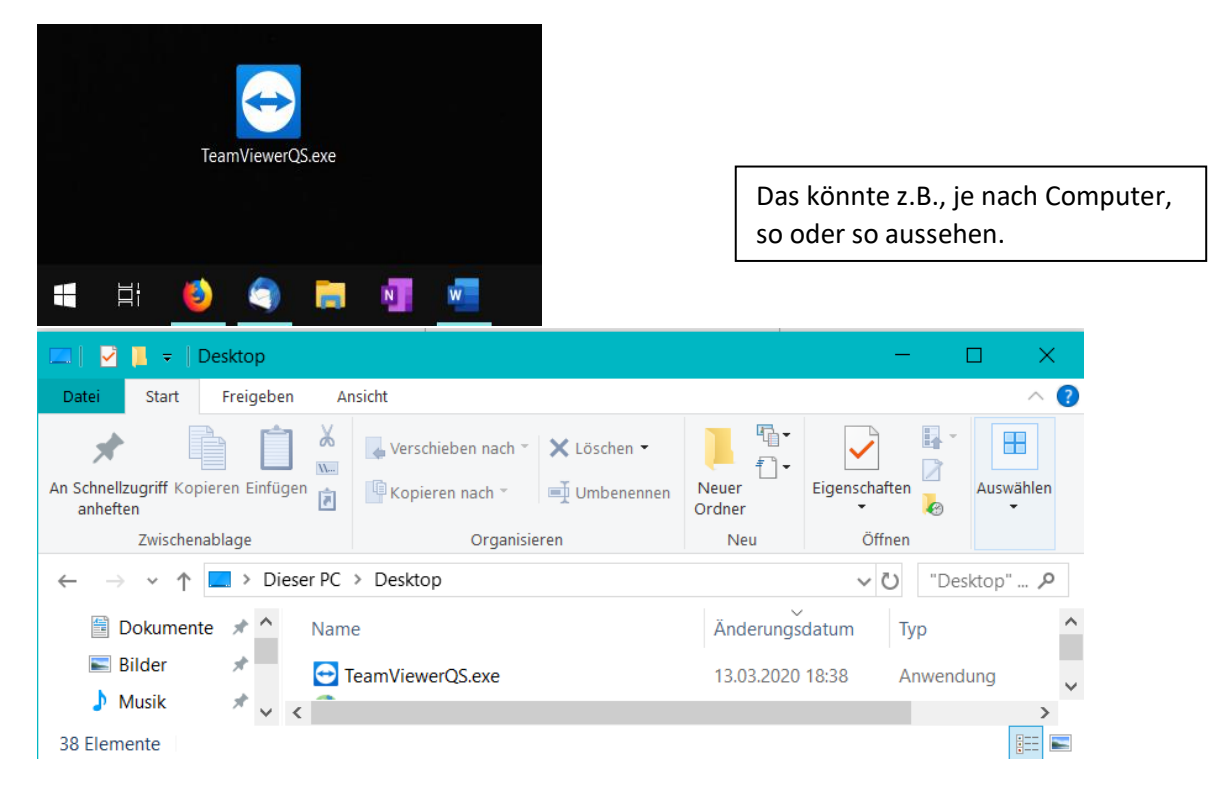

4a) Möglicherweise fragt der Computer nach, ob er das Programm wirklich starten soll. Das könnte so aussehen:

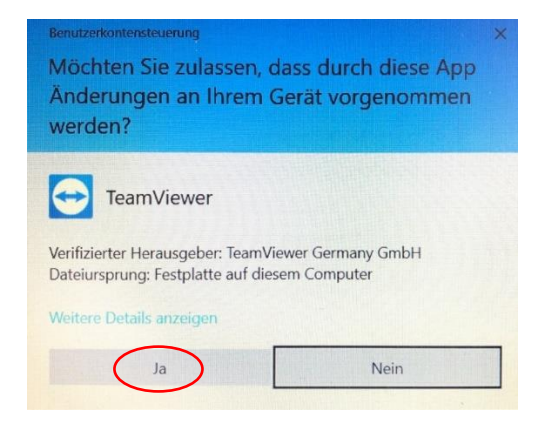

Man kann ruhig auf *Ja* klicken.

## 4b) Eine Nachfrage könnte auch so aussehen:

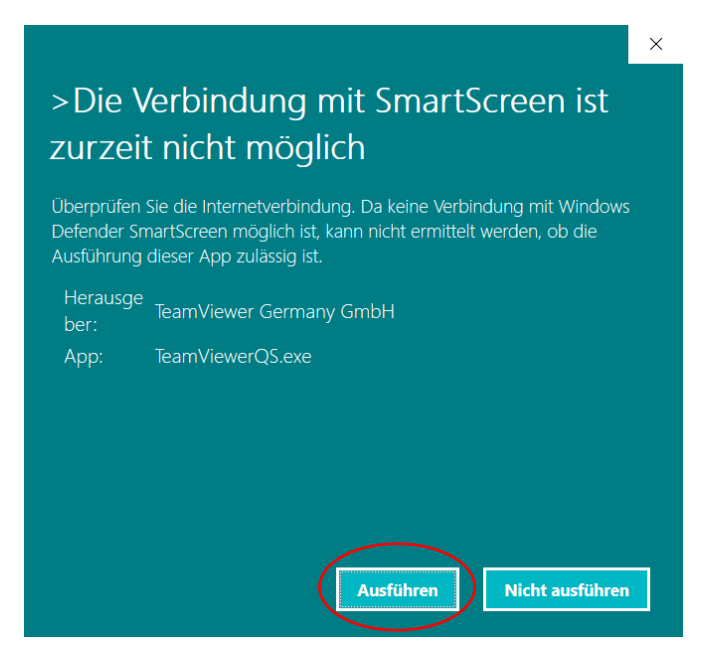

Hier kann man auf *Ausführen* klicken.

5) Jetzt öffnet sich ein kleines Fenster, das in etwa so aussieht:

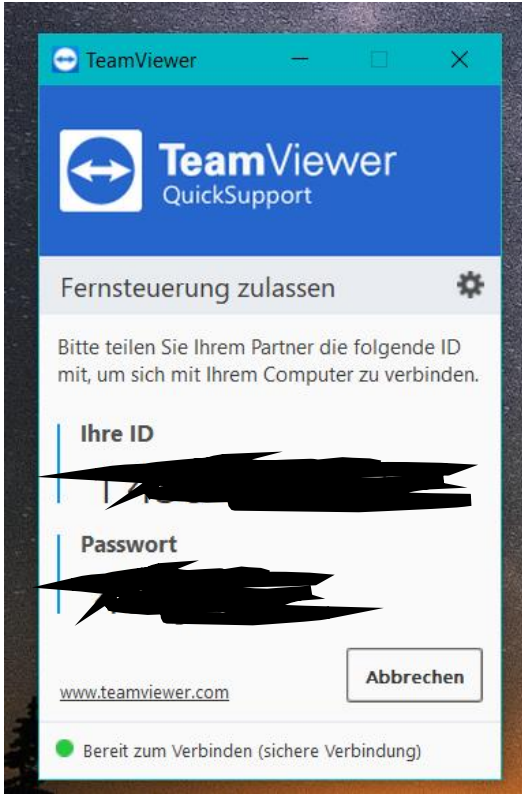

6) Bei *ID* und *Passwort* stehen Zahlen- und Buchstabenkombinationen, die man weitergeben kann (z.B. am Telefon), um die Fernsteuerung zuzulassen.

7) Spätestens jetzt kann man zum Telefon greifen und die Person anrufen, welche eine Verbindung herstellen und helfen soll. Dieser gibt man die ID und das Passwort durch.

Danach sollte der Fernzugriff funktionieren. Also nicht wundern, wenn sich plötzlich der Mauszeiger bewegt usw., ohne dass man selbst etwas tut  $\odot$